## Timy USB update

Note: You should install Timy update software **BEFORE** connecting the Timy.

- 1. Insert your *ALGE* CD into your computer. If auto play is enabled, the installation manager should appear.
- 2. Click on Timy USB

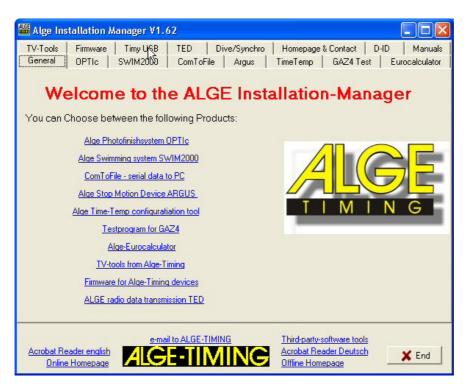

3. If you do not already have installed the update software, click "install Timy update software" and follow the setup procedure as described below. Otherwise continue at point 13.

| 🚟 Alge Installation Manager V1.62                                                                                                    |                                                                                                    |  |  |  |
|----------------------------------------------------------------------------------------------------|----------------------------------------------------------------------------------------------------|--|--|--|
| General OPTIC SWIM2000 ComToFile Argu<br>TV-Tools Firmware Timy USB TED Dive/Sync                                                             |                                                                                                    |  |  |  |
| Timy USB                                                                                                    | Install Timy USB 0CX Demo                                                                                                    |  |  |  |
| Note: You haw to install Timy USB update Software first! Update Firmware from Alge CD Update Firmware from File Update Firmware from Internet | This is a demo sourcecode how to use<br>the ALGE USB OCX. This is made for<br>programmers who want to develop<br>software for the Timy.<br>Demo Sourcecode for VC++ VB and<br>Phyton. With setup program.          |  |  |  |
|                                                                                                    | Install Timy USB C++Builder Demo<br>This is a demo sourcecode for<br>programmers. Written with Borland<br>C++Builder. Demonstrates how to<br>communicate directly with the Timy via<br>USB. sef extracting Zipfile |  |  |  |
| Acrobat Reader english<br>Online Homepage                                                                                                    | Ihird-party-software tools         Acrobat Reader Deutsch         Offline Homepage                                                                                                    |  |  |  |

## 4. Click next.

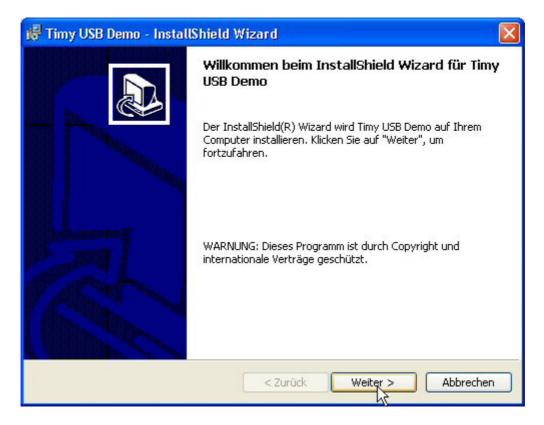

5. Click next.

| i侵 Timy U                                | SB Demo - InstallShield Wizard                                                                                                  |                |
|------------------------------------------|----------------------------------------------------------------------------------------------------|----------------|
| <b>Zielordne</b><br>Klicken S<br>"Ändern | er<br>iie auf "Weiter", um diesen Ordner zu installieren oder klicken Sie auf<br>", um in einen anderen Ordner zu installieren. |                |
|                                          | Installiere Timy USB Demo nach:<br>C:\Programme\Alge-Timing\TimyUSB\                                                            | <u>Ä</u> ndern |
| InstallShield -                          | < Zurück Weiter >                                                                                                    | Abbrechen      |

6. Click next.

| 률 Timy USB De                                                                       | mo - InstallShield Wizard 🛛 🛛 🔀                                                                                                    |  |  |  |
|-------------------------------------------------------------------------------------|----------------------------------------------------------------------------------------------------|--|--|--|
| Setuptyp<br>Wählen Sie den Setuptyp, der Ihren Erfordernissen am besten entspricht. |                                                                                                    |  |  |  |
| Bitte einen Set                                                                     | uptyp auswählen.                                                                                                    |  |  |  |
| 💿 Standard                                                                          |                                                                                                    |  |  |  |
| 1                                                                                   | Alle Programmfeatures werden installiert. (Benötigt den meisten<br>Speicherplatz).                                                                  |  |  |  |
| O Minimal                                                                           |                                                                                                    |  |  |  |
| <b>F</b>                                                                            | Die minimal erforderlichen Features werden installiert.                                                                                             |  |  |  |
| O Angepass                                                                          | t                                                                                                    |  |  |  |
| 1 <sup>1</sup>                                                                      | Wählen Sie aus, welche Programmfeatures installiert werden sollen<br>und wo diese abgespeichert werden sollen. Empfohlen für erfahrene<br>Anwender. |  |  |  |
| InstallShield                                                                       |                                                                                                    |  |  |  |
|                                                                                     | < Zurück Weiter > Abbrechen                                                                                                    |  |  |  |

7. Click finish. The update software is now installed. Finish the install manager and take out the CD.

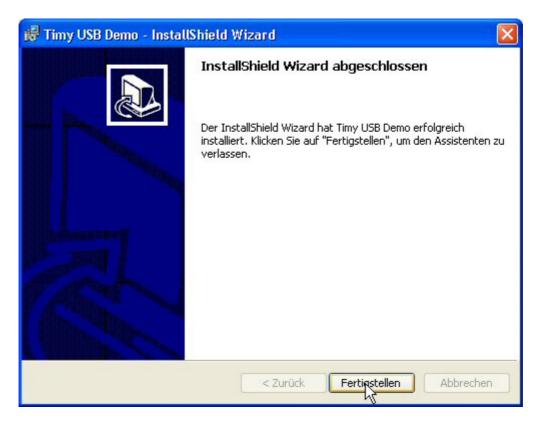

8. Connect Timy to USB and switch it on. Please wait until windows has finished searching for the driver. The following picture should appear. Click "No, not yet" and next. (only Windows XP, Win98/ME/2000 will install driver automatically)

| Found New Hardware Wizard |                                                                                                    |  |  |  |
|---------------------------|----------------------------------------------------------------------------------------------------|--|--|--|
|                           | Welcome to the Found New<br>Hardware Wizard                                                                                                    |  |  |  |
|                           | Windows will search for current and updated software by<br>looking on your computer, on the hardware installation CD, or on<br>the Windows Update Web site (with your permission).<br><u>Read our privacy policy</u> |  |  |  |
|                           | Can Windows connect to Windows Update to search for<br>software?                                                                                                    |  |  |  |
|                           | <ul> <li>Yes, this time only</li> <li>Yes, now and every time I connect a device</li> <li>No, not this time</li> </ul>                                                                                               |  |  |  |
|                           | Click Next to continue.                                                                                                    |  |  |  |
|                           | < Back Next > Cancel                                                                                                    |  |  |  |

9. Click next

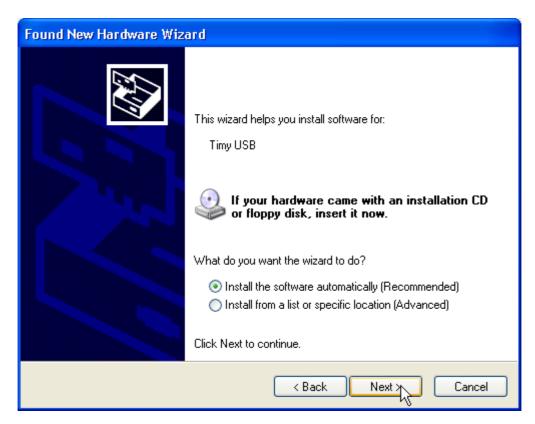

10. Click finish. Note: If you connect the Timy to another USB port, you have to repeat this procedure from point 8.-10.

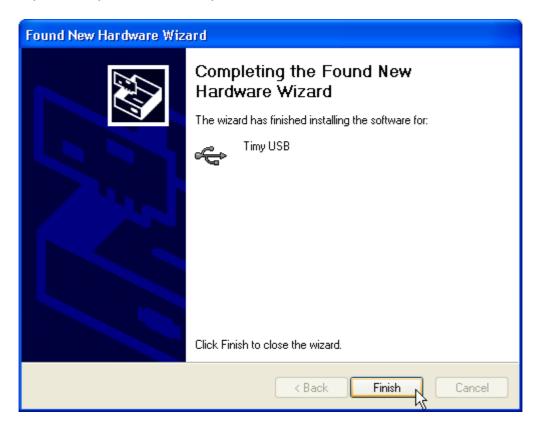

11. You can check the correct driver installation at: Start/settings/control panel/system/hardware/device manager.

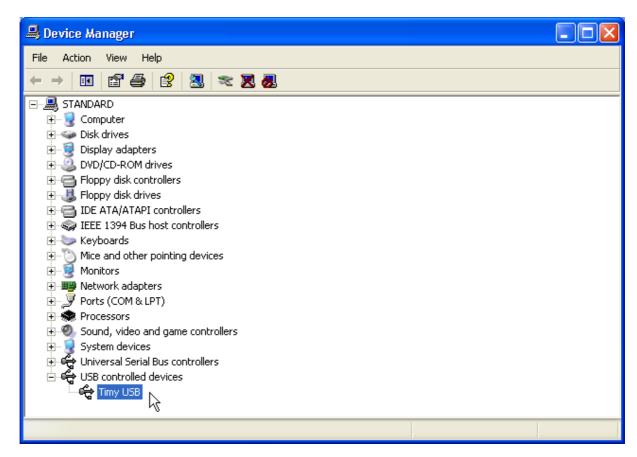

- 12. reinsert your ALGE CD into your computer.
- 13. Click on Timy USB.

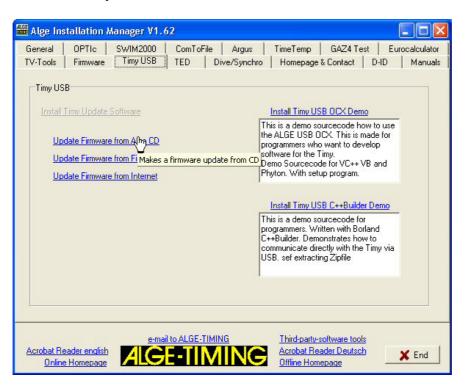

14. Click on "Update Firmware from *A*LGE CD". Timy Update Software should fully automatic start and update the Timy. If you do not use the Timy with external power, you have to switch it on again after it switched off automatically. Please wait for at least 2 minutes until the update procedure is finished.

| Timy's available:         Timy 1       Open       Close         USB-Timy:BWF!!!       Send Command         \Alge Homepage\alge\downl       Update         PnPNotification enabled       Update         Device opend       API:1.41 Driver:1.65 Driver Built:692 Flags:0         Automatic Update progress started!       I         NSFFV0552       DnPnPRemoveNotification         Device opend       API:1.41 Driver:1.65 Driver Built:692 Flags:0         Axtomatic Update progress started!       I         NSFFV0552       Device opend         API:1.41 Driver:1.65 Driver Built:692 Flags:0         NSFFV0552       NSFFV0552                                                                                                    | Timy USB Demo V0.20                                                                                                    |                 |       | X |
|----------------------------------------------------------------------------------------------------|----------------------------------------------------------------------------------------------------|-----------------|-------|---|
| USB-Timy:BWF!!! Send Command<br>Valge Homepage\alge\downl Update<br>PnPNotification enabled<br>Device opend<br>API:1.41 Driver:1.65 Driver Built:692 Flags:0<br>Automatic Update progress started!<br>NSFFV0552<br>OnPnPRemoveNotification<br>OnPnPAddNotification<br>Device closed<br>Device opend<br>API:1.41 Driver:1.65 Driver Built:692 Flags:0                                                                                                    | Timy's available:                                                                                                    |                 |       |   |
| Valge Homepage\alge\downl       Update         PnPNotification enabled       Image: Comparison of the second second | Timy 1                                                                                                    | Open            | Close |   |
| PnPNotification enabled<br>Device opend<br>API:1.41 Driver:1.65 Driver Built:692 Flags:0<br>Automatic Update progress started!<br>NSFFV0552<br>OnPnPRemoveNotification<br>OnPnPAddNotification<br>Device closed<br>Device opend<br>API:1.41 Driver:1.65 Driver Built:692 Flags:0                                                                                                    | USB-Timy:BWF!!!                                                                                                    | Send Command    |       |   |
| Device opend<br>API:1.41 Driver:1.65 Driver Built:692 Flags:0<br>Automatic Update progress started!<br>NSFFV0552<br>OnPnPRemoveNotification<br>OnPnPAddNotification<br>Device closed<br>Device opend<br>API:1.41 Driver:1.65 Driver Built:692 Flags:0                                                                                                    | Alge Homepage\alge\downl                                                                                                    | Update          |       |   |
| Send Bug to: wolfgang@alge-timing.com                                                                                                    | Device opend<br>API:1.41 Driver:1.65 Driver Built:65<br>Automatic Update progress started<br>NSFFV0552<br>OnPnPRemoveNotification<br>OnPnPAddNotification<br>Device closed<br>Device opend<br>API:1.41 Driver:1.65 Driver Built:65<br>NSFFV0552 | 1<br>12 Flags:0 | I     | < |

## Install the latest firmware from the ALGE Homepage:

- 1. Insert the ALGE CD into your computer.
- 2. Click on Timy USB.
- 3. Make sure you are connected to the internet. Click on "Update firmware from **ALGE** CD". The Timy update software should start and update the Timy fully automatic. If you do not use the Timy with external power, you have to switch it on again after it switched off automatically. Please wait for at least 2 minutes until the update procedure is finished.

## Notes:

The source code of this Timy update software is available on our homepage. So it should be very easy to include the Timy USB interface into a 3<sup>rd</sup> party software.